## **CHECK THE SIZE OF YOUR PDF DOCUMENT**

NOTE: There are several methods for checking the size of a PDF document and this is just one of them. The instructions are intended only as a general description of the process. These instructions were prepared using Adobe Acrobat DC Pro. Your procedure may vary depending on which PDF creation software you are using.

- Open your PDF document in Adobe Acrobat DC.
- 2. Choose File > Properties

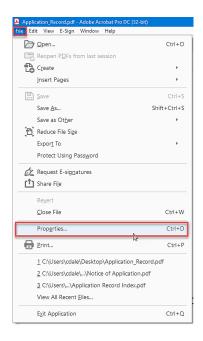

The Document Properties dialog box will open. File Size can be found on the Description tab in the Advanced section.

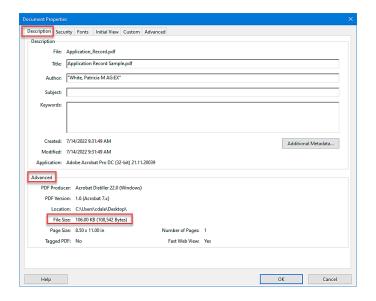